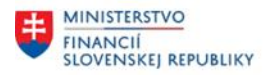

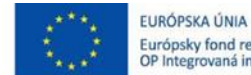

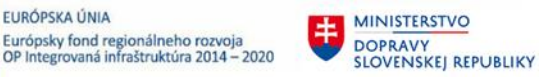

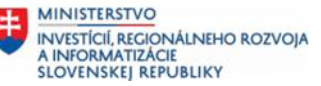

## **POUŽÍVATEĽSKÁ PRÍRUČKA PRE PROJEKT CES**

### **Aplikačný modul M22 – Evidencia majetku**

Zásoba práce

### **Centrálny ekonomický systém**

Operačný program Integrovaná infraštruktúra, Prioritná os 7

Názov projektu: Implementácia Centrálneho ekonomického systému

Kód ITMS 2014+ projektu: 311071M898

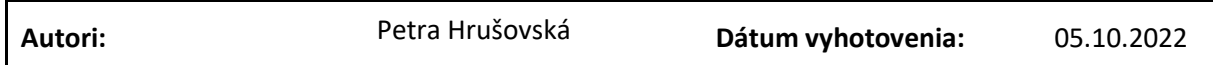

#### **História zmien**

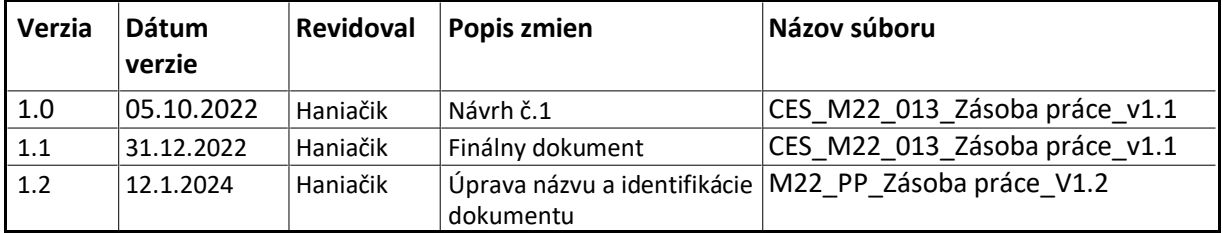

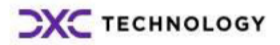

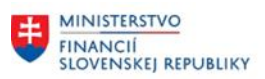

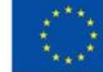

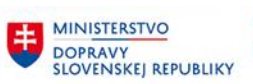

## Obsah

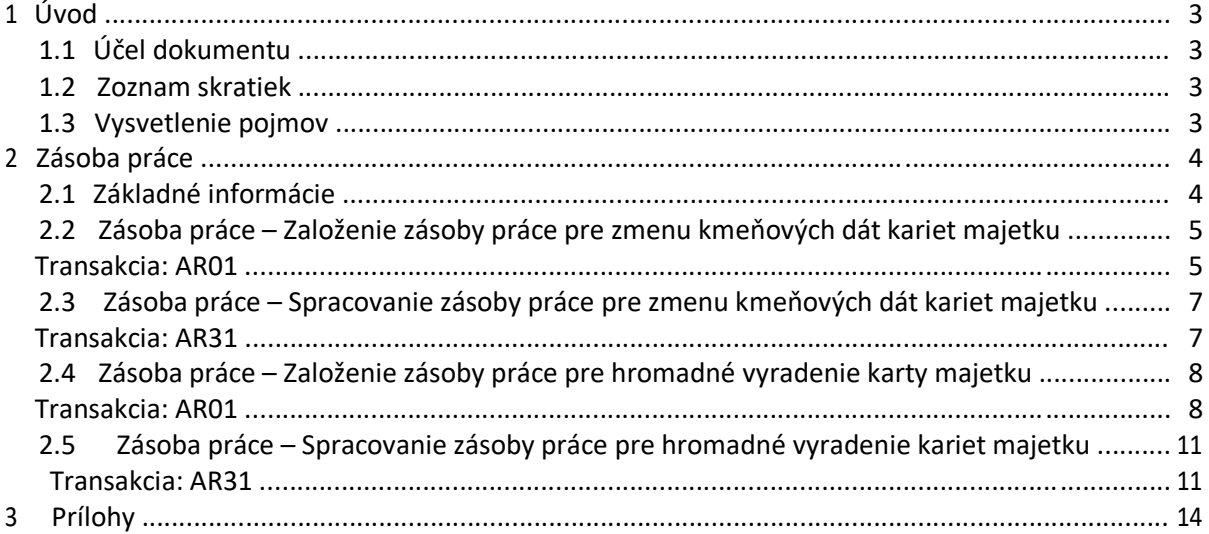

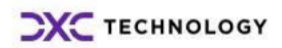

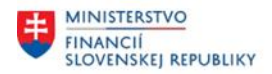

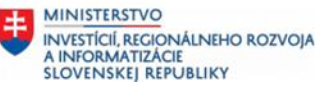

# <span id="page-2-0"></span>**1 Úvod**

## **1.1 Účel dokumentu**

Modulová príručka je spracovaná tak, aby v jednotlivých kapitolách predstavovala aktivity, ktoré sú popísané v schválenej DŠR2 (v kapitolách 5.1 a 5.2) a zároveň boli kapitoly naviazané na jednotlivé SAP objekty.

Cieľom takéhoto postupu je s využitím vzájomnej logiky doteraz spracovaných a schválených dokumentov v podobe DŠR2, procesných dokumentov, toto prepojenie sumarizovať do modulovej používateľskej priručky. Z uvedeného je zrejmé, že takto pripravená príručka v rukách používateľa (HOG/OG/...) bude návodom, ako správne realizovať príslušný modulový proces.

Každý modul, ktorý pracuje s workflow, ho zaradí do svojej príručky tak, aby bol tento proces implementovaný v rámci modulového dokumentu.

Takto pripravená príručka bude aj naďalej aktualizovaná (rozširovaná a dopĺňaná) až do nábehu systému do produktívnej prevádzky.

## **1.2 Zoznam skratiek**

V tejto podkapitole je uvedený zoznam skratiek v podobe jeho zotriedeného zoznamu. Tabuľka je zhrnutím skratiek identifikovaných a používaných v rámci tejto príručky.

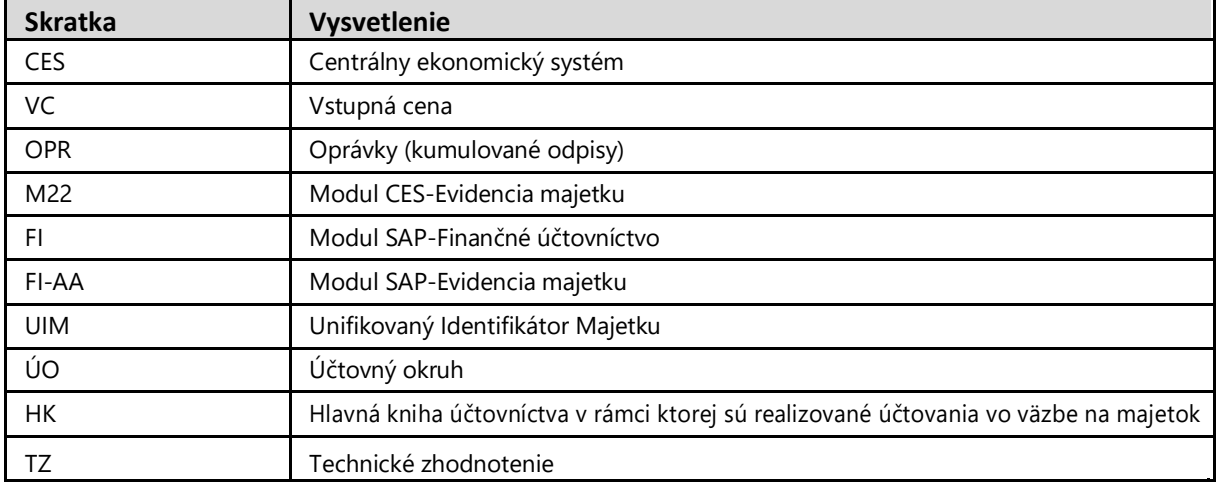

*Tabuľka 1 – Zoznam skratiek*

## **1.3 Vysvetlenie pojmov**

V tejto podkapitole je uvedený zoznam vysvetlení jednotlivých pojmov v podobe jeho zotriedeného zoznamu. Tabuľka je zhrnutím pojmov identifikovaných a používaných v rámci tejto príručky.

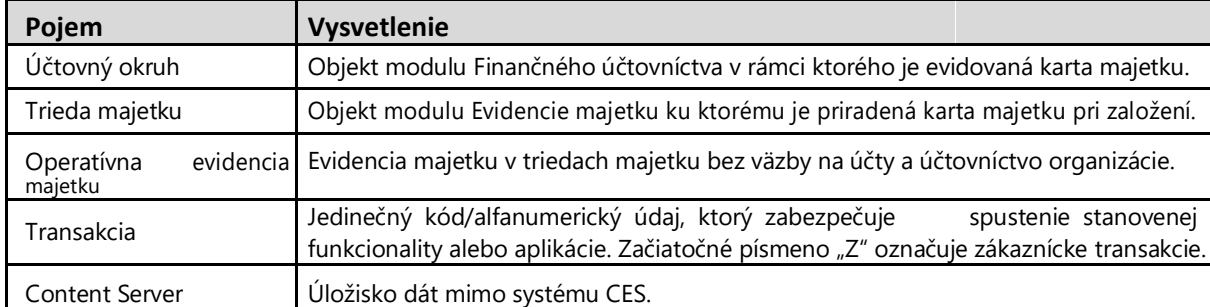

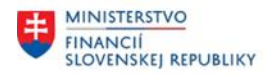

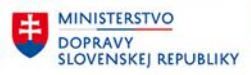

# <span id="page-3-0"></span>**2 Zásoba práce**

## **2.1 Základné informácie**

Aktivita hromadnej zmeny pomocou zásoby práce zabezpečuje možnosť hromadnej aktualizácie karty majetku alebo hromadného vyradenia majetku na základe vopred stanovených podmienok spracovania.

Štandardná možnosť realizácie hromadných zmien (tzv. zásoba práce).

Vykonanie hromadných zmien kmeňových dát sa skladá z nasledovných krokov:

- Definícia pravidla zmeny (substitúcia)
- Vytvorenie zásoby práce (zoznam majetkov)
- Zahrnutie majetkov do zásoby práce umožnia rôzne štandardné zostavy (napríklad transakcia AR01)
- Spracovanie zásoby práce (aplikácia pravidla zmeny na zoznam majetkov)

Hromadné vyradenia zásobou práce umožní vykonať vyradenie majetku na určitej množine majetkov.

Stanovenie pohybu vyradenia pri zásobe práce si definuje spracovateľ zásoby práce pre stanovenú množinu majetku.

Napríklad hromadná identifikácia "Neupotrebiteľného majetku" alebo hromadné vyradenie majetku určitej triedy majetku, resp. skupiny majetku, ktoré môžu byť vyradené jedným typom pohybu vyradenia majetku.

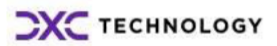

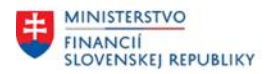

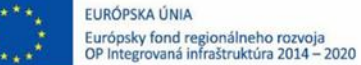

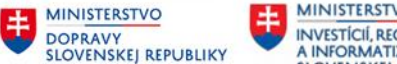

## <span id="page-4-0"></span>**2.2 Zásoba práce – Založenie zásoby práce pre zmenu kmeňových dát kariet majetku**

*Transakcia: AR01*

EVIDENCIA MAJETKU – EVIDENCIA MAJETKU (FI-AA) – PROSTREDIE – ZÁSOBA PRÁCE – GENEROVANIE

### *Vstupná obrazovka*

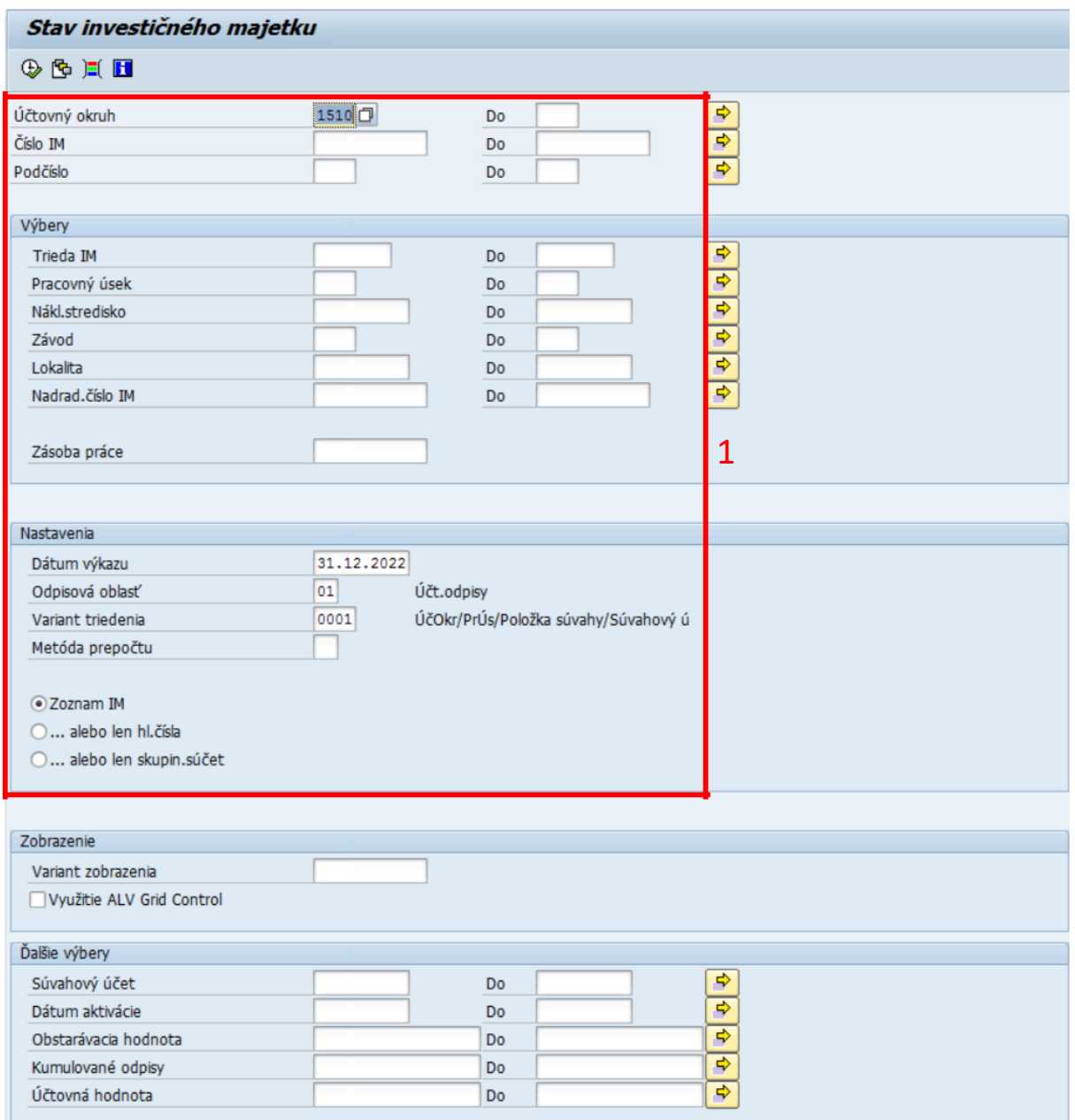

(1)Stanoviť parametre pre výber majetku pre zásobu práce (parametrami zadefinujeme zoznam majetku, pre ktorý je požadovaná zmena). Parametre sa môžu zadefinovať výberovými poľami priamo na vstupnej obrazovke alebo prostredníctvom dynamického vymedzenia.

KLIK - VYKONANIE (F8)

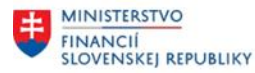

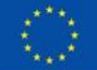

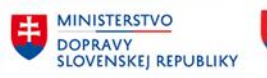

MINISTERSTVO INVESTÍCIÍ, REGIONÁLNEHO ROZVOJA<br>A INFORMATIZÁCIE<br>SLOVENSKEJ REPUBLIKY

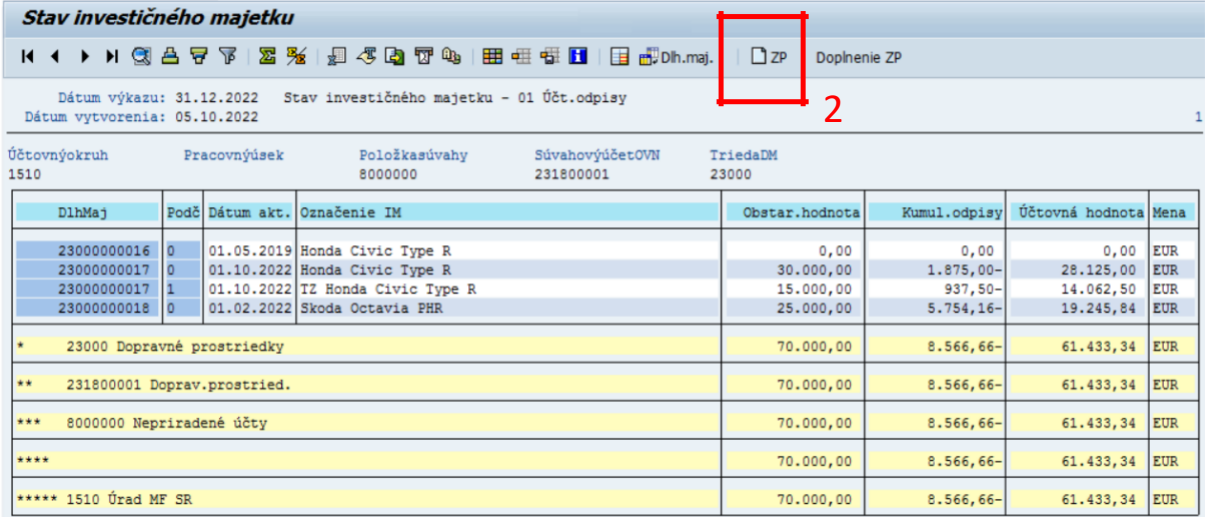

# (2) KLIK - ZALOŽENIE ZÁSOBY PRÁCE

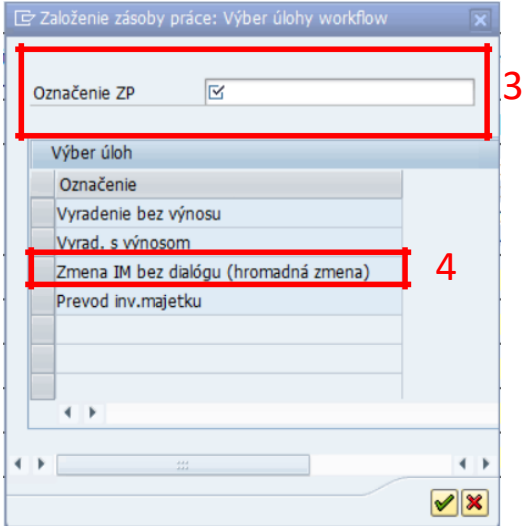

(3)Doplniť

Označenie ZP

= Popis/Označenie zásoby práce

(4)KLIK

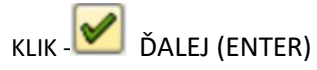

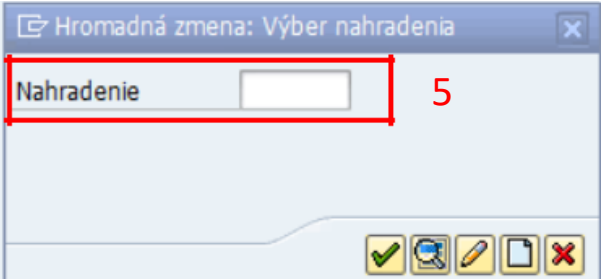

Zmena IM bez dialógu (hromadná zmena)

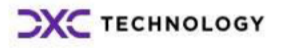

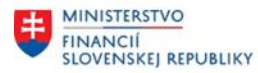

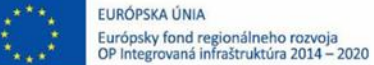

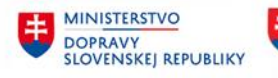

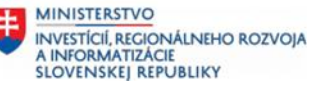

<span id="page-6-0"></span>(5)Nahradenie – vybrať nahradenie z definovaných nahradení (ZV\*, ZS\*)

KLIK - ĎALEJ (ENTER)

*Informácia o založení Zásoby práce:*

Zásoba práce 000000005185 bola založená

## **2.3 Zásoba práce – Spracovanie zásoby práce pre zmenu kmeňových dát kariet majetku**

*Transakcia: AR31*

EVIDENCIA MAJETKU – EVIDENCIA MAJETKU (FI-AA) – PROSTREDIE – ZÁSOBA PRÁCE – SPRACOVANIE

### *Vstupná obrazovka*

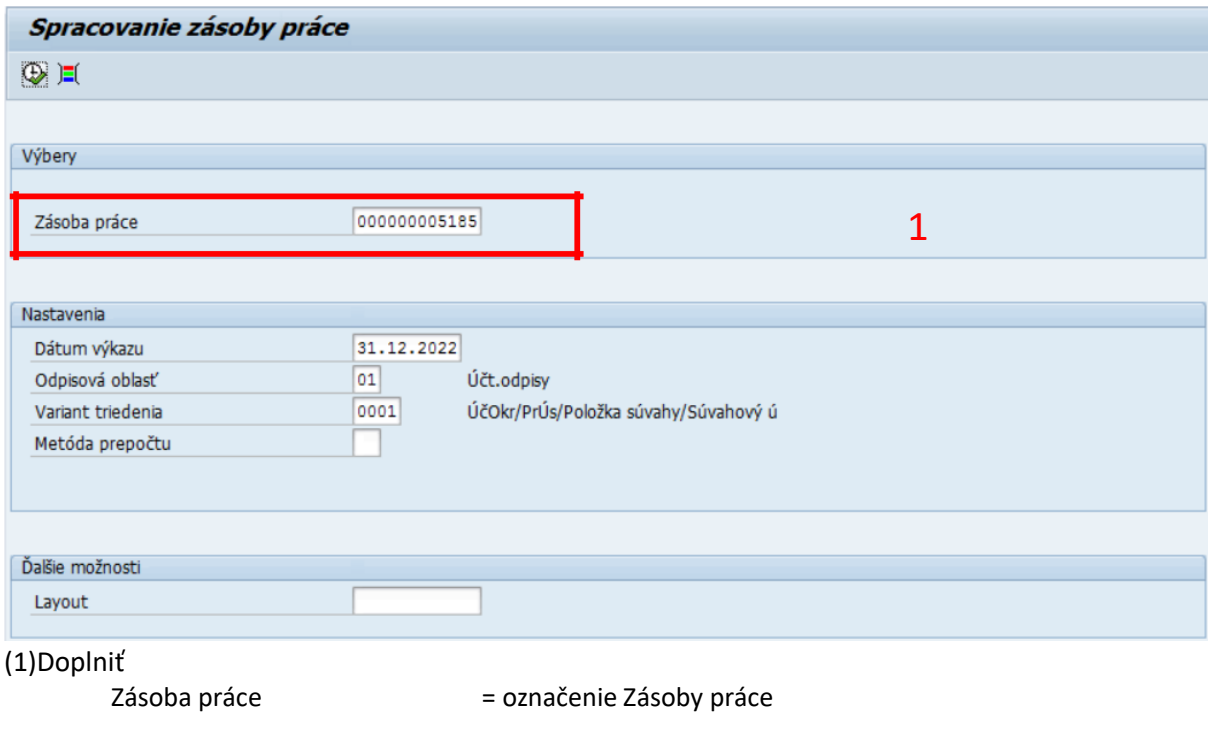

KLIK - VYKONANIE (F8)

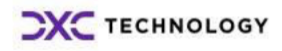

<span id="page-7-0"></span>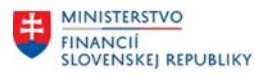

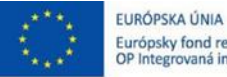

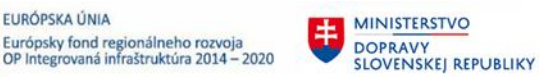

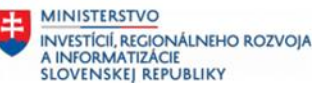

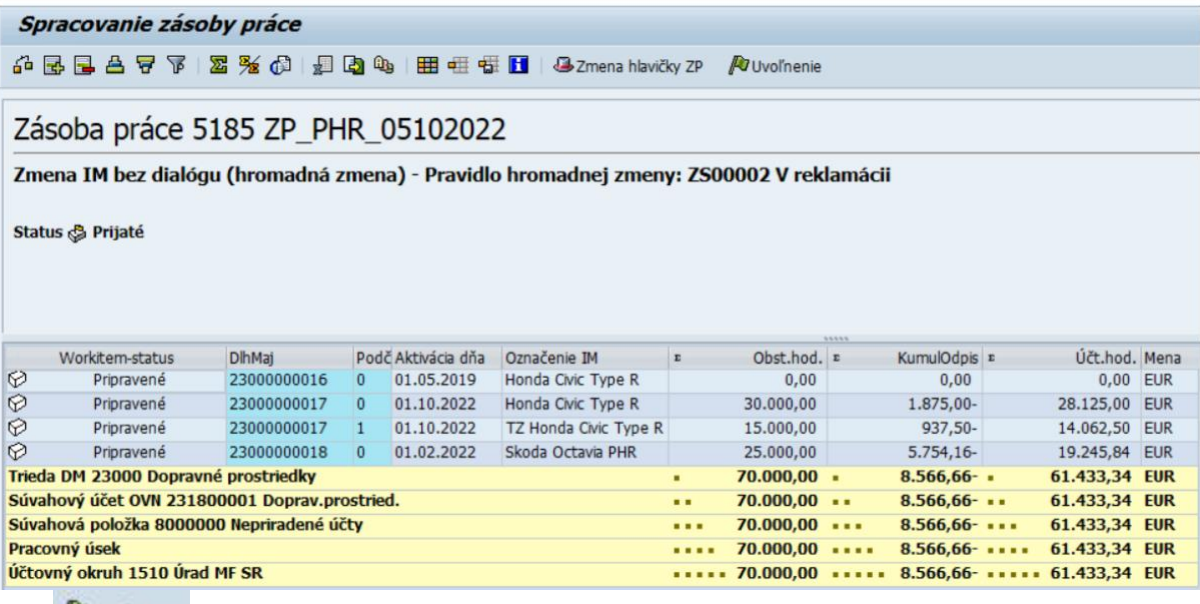

KLIK **WUvolnenie** UVOĽNENIE

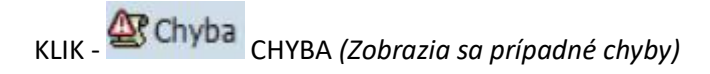

#### *Napr.:*

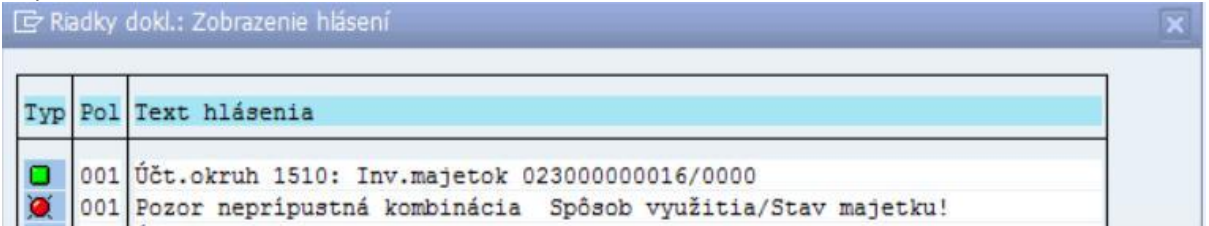

*Ak sa hromadná zmena vykonala zmení sa status na položkách:*

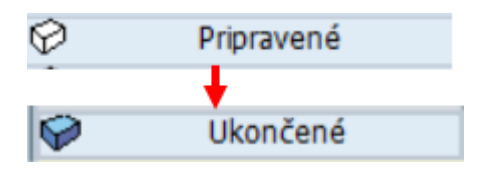

## **2.4 Zásoba práce – Založenie zásoby práce pre hromadné vyradenie karty majetku**

*Transakcia: AR01*

EVIDENCIA MAJETKU – EVIDENCIA MAJETKU (FI-AA) – PROSTREDIE – ZÁSOBA PRÁCE – GENEROVANIE

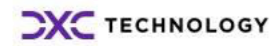

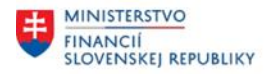

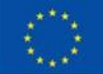

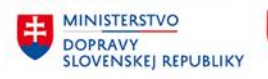

### *Vstupná obrazovka*

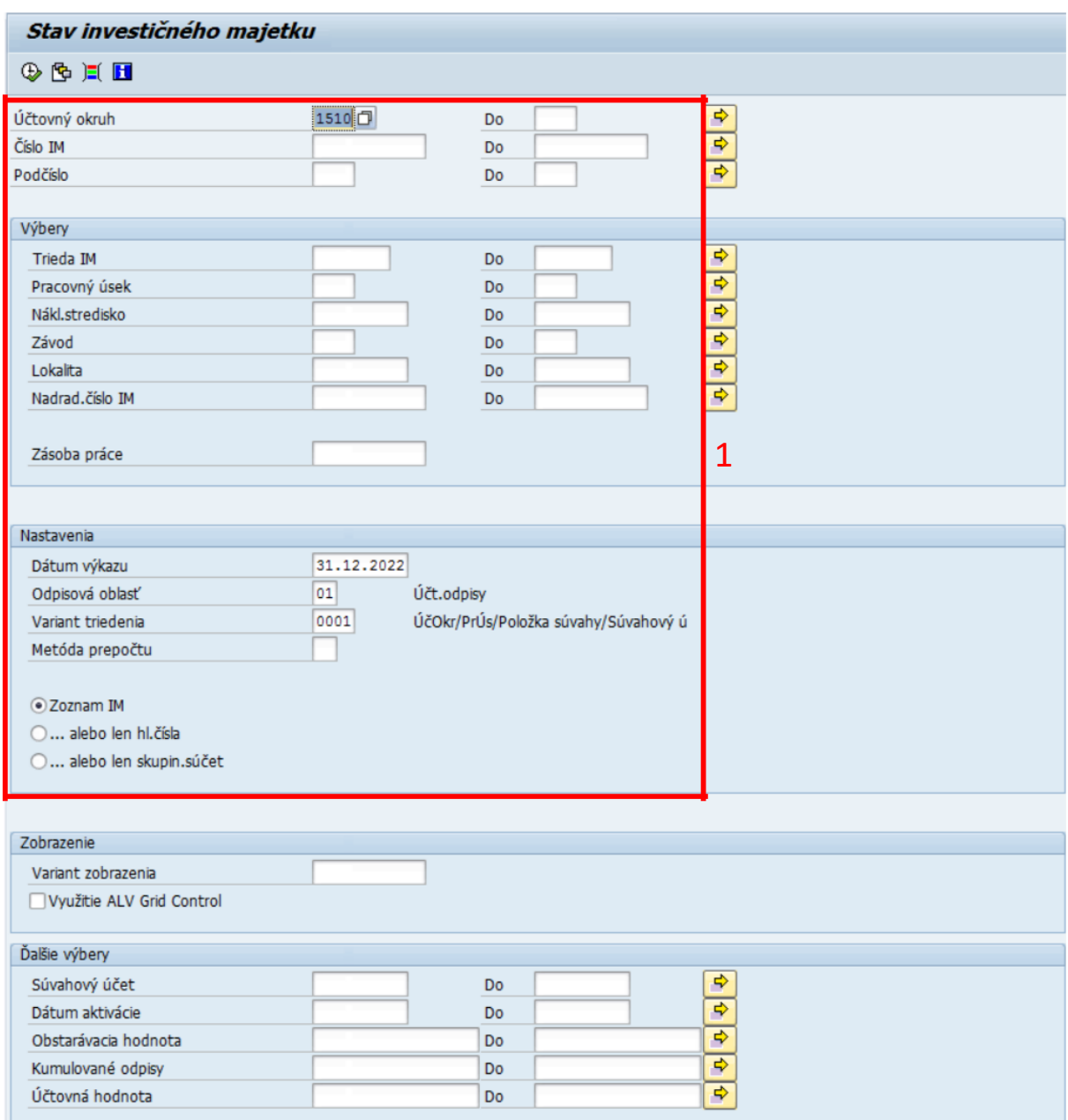

(1)Stanoviť parametre pre výber majetku pre zásobu práce (parametrami zadefinujeme zoznam majetku, ktorý má byť vyradený). Parametre sa môžu zadefinovať výberovými poľami priamo na vstupnej obrazovke alebo prostredníctvom dynamického vymedzenia.

KLIK - VYKONANIE (F8)

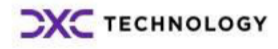

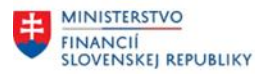

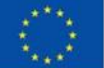

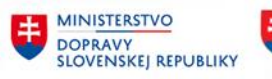

MINISTERSTVO INVESTÍCIÍ, REGIONÁLNEHO ROZVOJA<br>A INFORMATIZÁCIE<br>SLOVENSKEJ REPUBLIKY

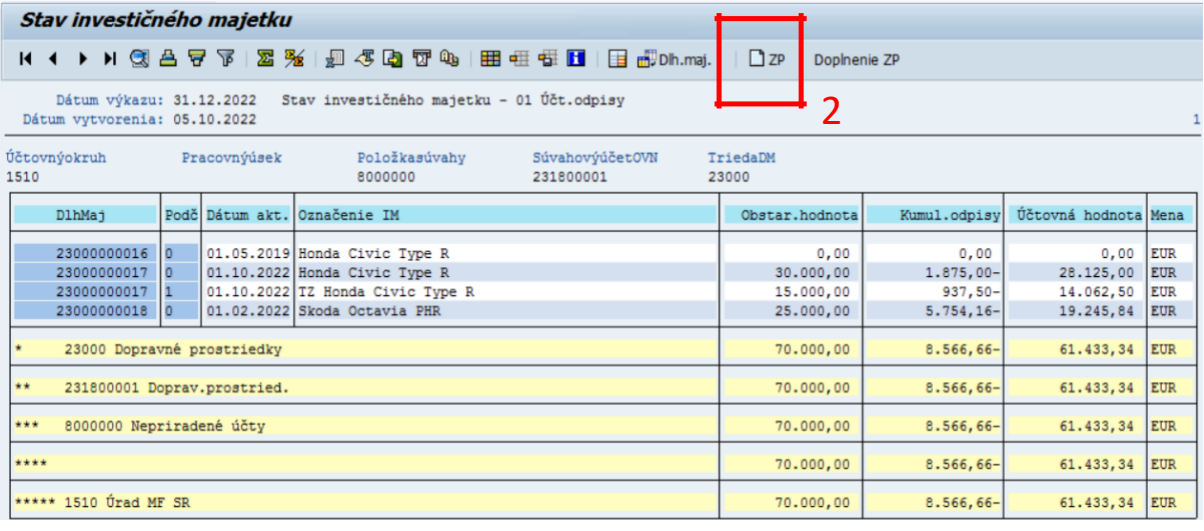

# (2) KLIK - ZALOŽENIE ZÁSOBY PRÁCE

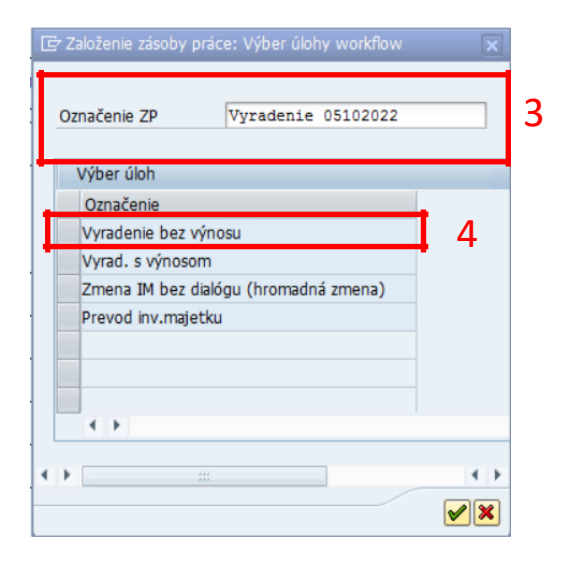

(3)Doplniť

Označenie ZP = popis/označenie zásoby práce

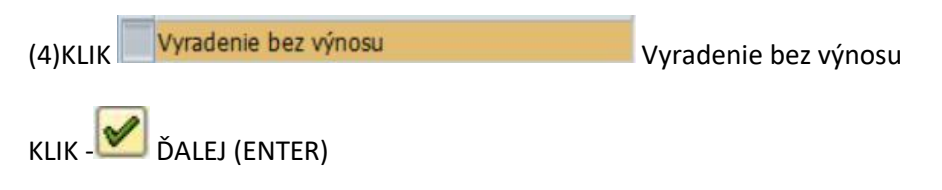

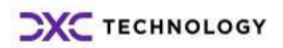

<span id="page-10-0"></span>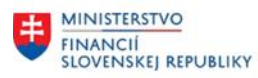

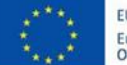

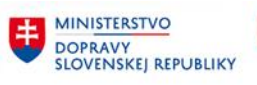

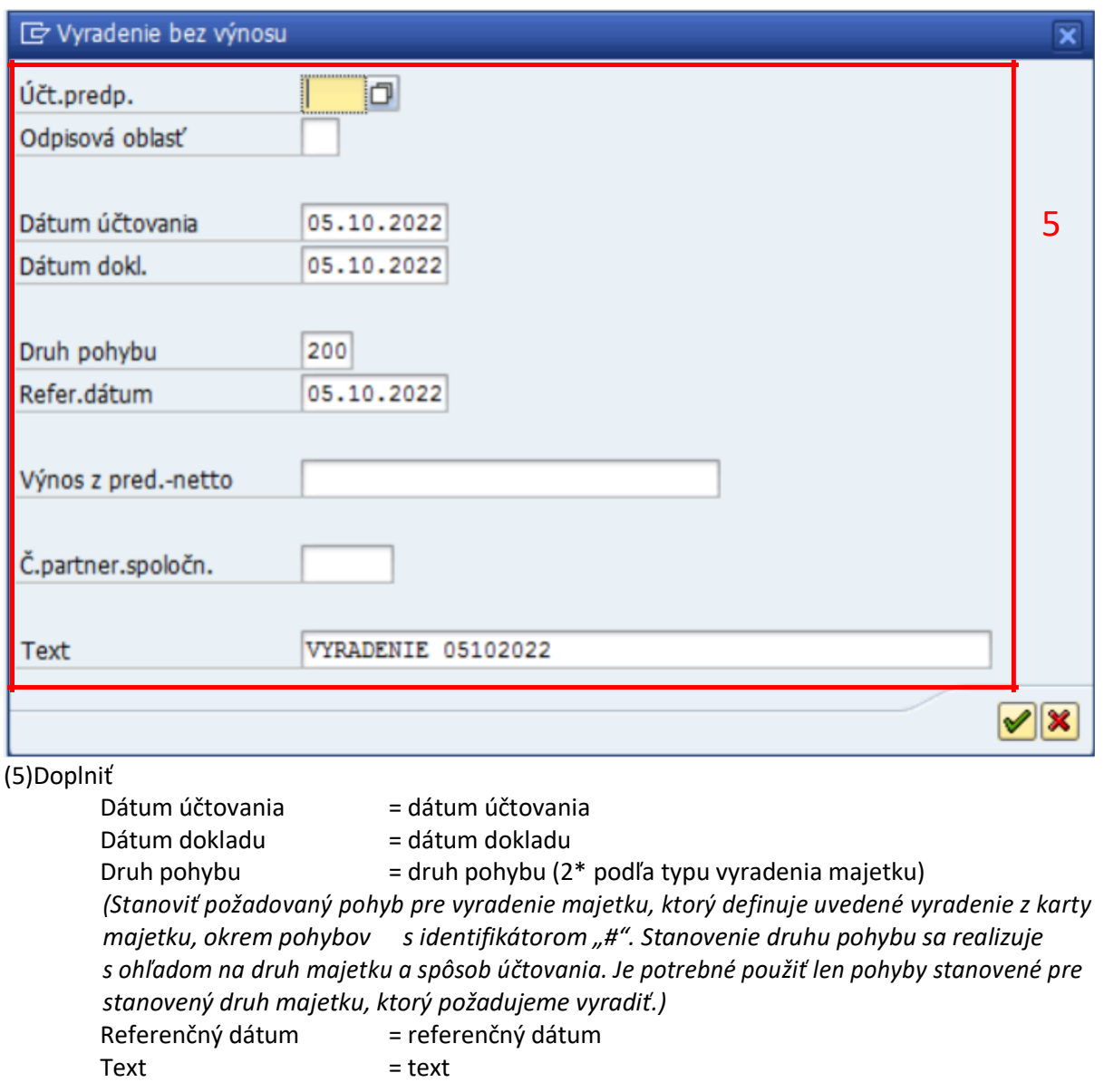

KLIK - Ø ĎALEJ (ENTER)

*Informácia o založení Zásoby práce:*

Zásoba práce 000000005186 bola založená

## **2.5 Zásoba práce – Spracovanie zásoby práce pre hromadné vyradenie kariet majetku**

### *Transakcia: AR31*

EVIDENCIA MAJETKU – EVIDENCIA MAJETKU (FI-AA) – PROSTREDIE – ZÁSOBA PRÁCE – SPRACOVANIE

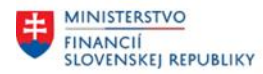

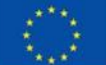

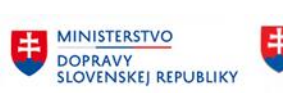

### *Vstupná obrazovka*

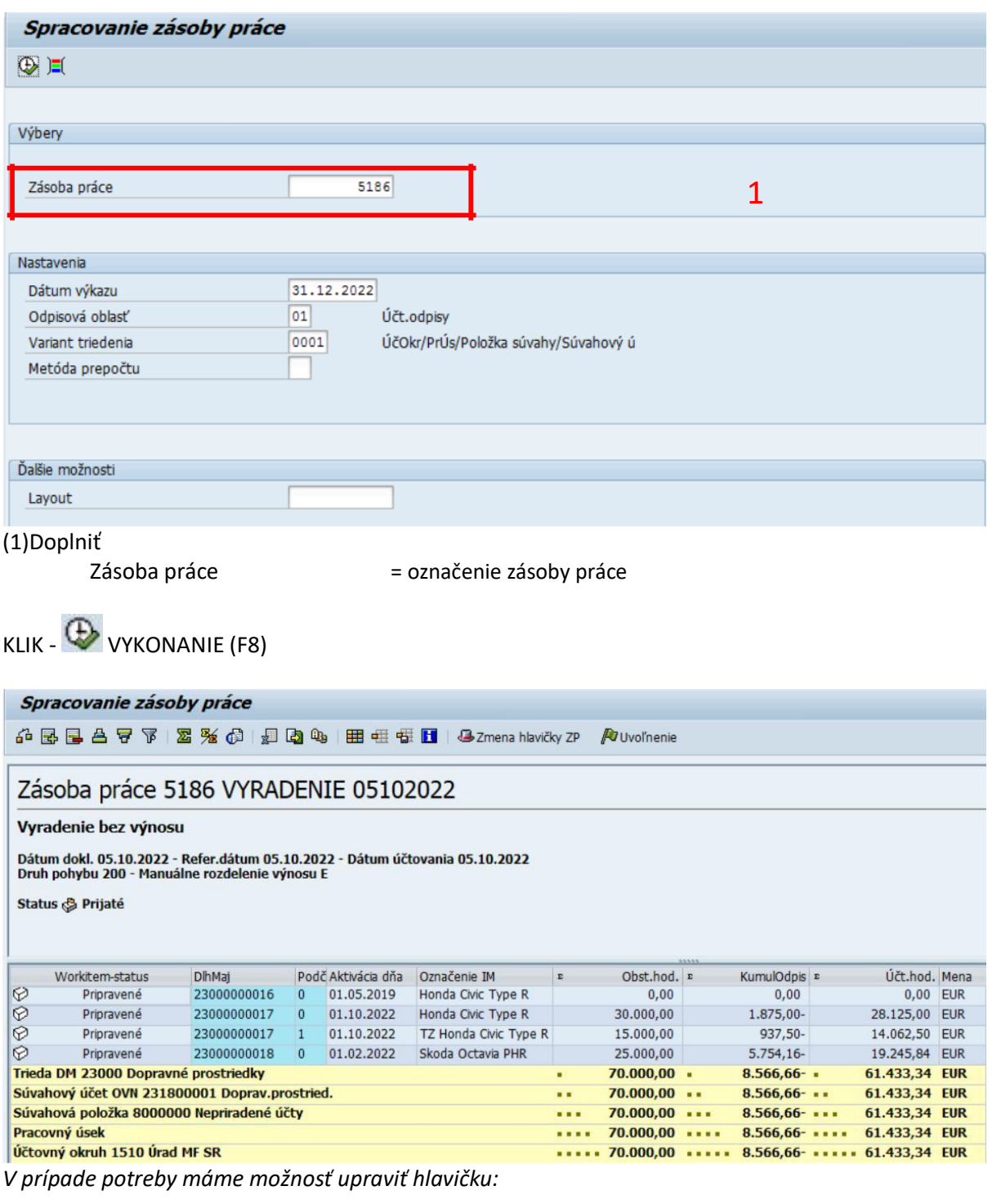

KLIK <sup>3</sup> Zmena hlavičky ZP ZMENA HLAVIČKY ZÁSOBY PRÁCE

Po vykonaní zmeny KLIK – HULOŽENIE

KLIK **WUvolnenie** UVOĽNENIE

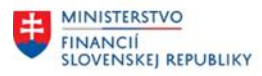

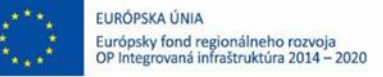

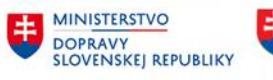

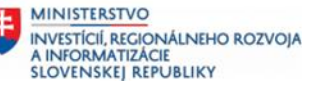

Zásoba práce 000000005186 bola uvoľnená

KLIK - CHYBA *(Zobrazia sa prípadné chyby)*

*Ak sa hromadné vyradenie vykonalo zmení sa status na položkách*

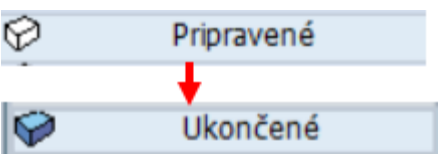

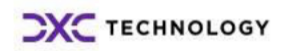

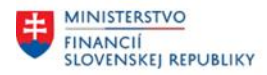

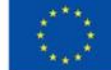

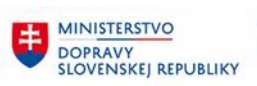

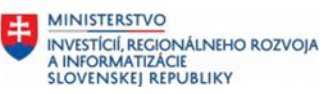

# <span id="page-13-0"></span>**3 Prílohy**

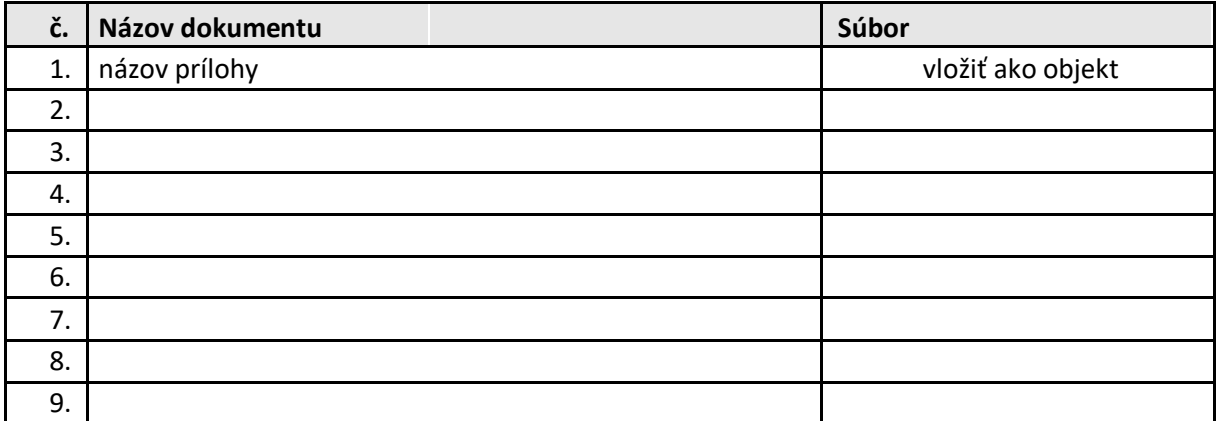

*Tabuľka 2 – Prílohy*

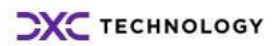